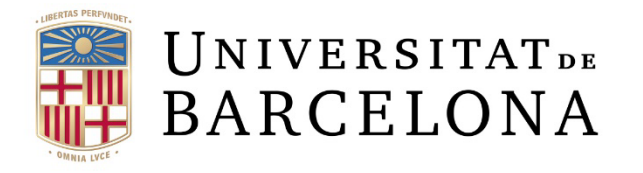

**CRAI** Unitat Recerca

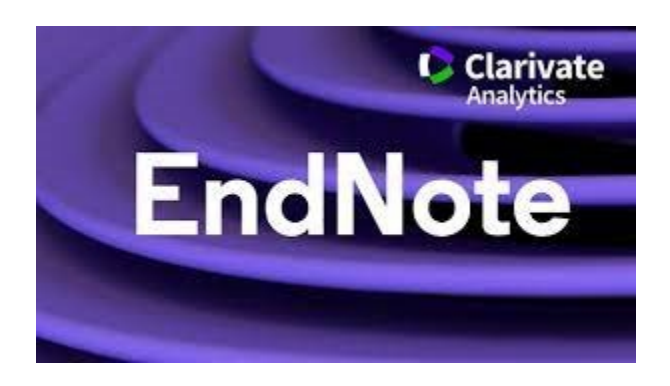

# EndNote Online: guia d'ús

Barcelona, març 2022

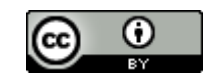

# Contingut

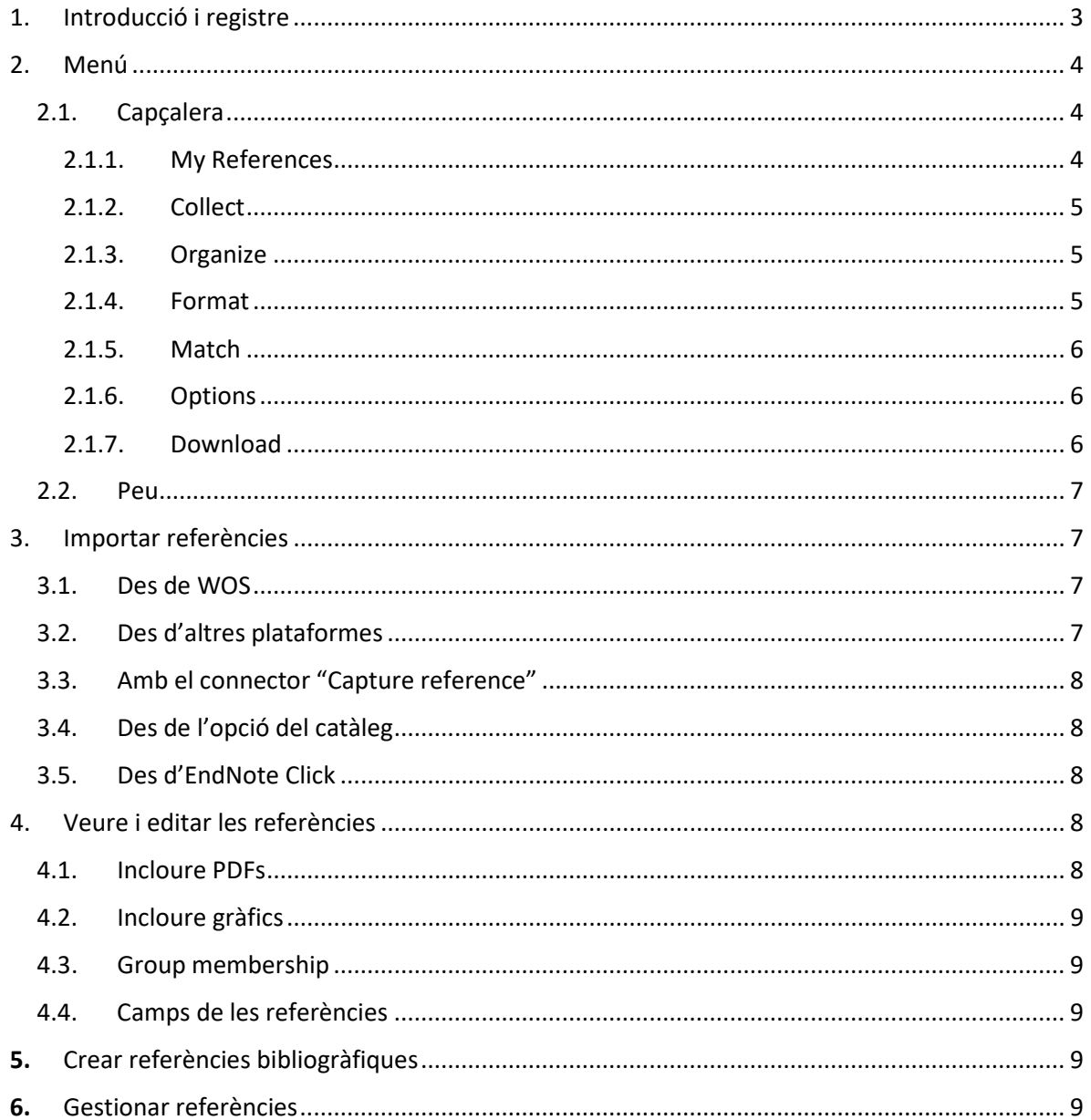

# <span id="page-2-0"></span>1. Introducció i registre

- EndNote Online és un gestor de referències en línia de l'empresa [Clarivate,](https://clarivate.com/) que funciona amb una llicència gratuïta lligada a [Web Of Science \(WOS\).](https://cercabib.ub.edu/permalink/34CSUC_UB/15r9idk/alma991007748319706708)
- Permet guardar i gestionar referències bibliogràfiques, recol·lectar i organitzar fonts d'informació i també afegir automàticament citacions i referències bibliogràfiques en processadors de textos.
- Per accedir a EndNote Online cal crear primer un compte a WOS. Recordeu que per poder accedir a WOS cal tenir activada la identificació al [Cercabib](https://cercabib.ub.edu/) i a[l SIRE \(Servei Intermediari](https://crai.ub.edu/ca/que-ofereix-el-crai/acces-recursos/acces-recursos-proxy)  [d'accés als Recursos Electrònics\).](https://crai.ub.edu/ca/que-ofereix-el-crai/acces-recursos/acces-recursos-proxy)
- Un cop registrats hi podem accedir directament des de la base de dades WOS o des de la pàgina d['EndNote Online.](https://endnote.com/)
- El correu-e per accedir-hi no cal que sigui l'institucional, perquè l'avantatge institucional va lligat a WOS, no a EndNote Online.
- La llicència gratuïta permet crear una biblioteca en línia amb un màxim de 50.000 referències, 500 carpetes i 2GB de capacitat d'emmagatzematge.
- Treballa amb el connector per navegadors Chrome, Firefox, Opera i Edge, que permet descarregar una referència des d'una pàgina web. Per activar-lo, cal arrossegar el botó *Capture Reference* des de la secció de descàrregues de la pàgina d'EndNote Online
- Treballa amb un plugin integrat amb Microsoft Word, Cite While You Write™, que permet afegir les citacions a documents de text de forma instantània.
- Treballa amb un connector web associat, l'[EndNote Click,](https://kopernio.com/) que permet cercar i accedir al text complet en PDF d'una publicació, ja sigui perquè és d'accés obert o perquè el CRAI de la UB hi està subscrit. Funciona automàticament en plataformes com Web of Science, PubMed, etc. EndNote Click permet incloure tant la referència com el document PDF.
- Té versió en castellà.
- A EndNote Online les carpetes s'anomenen My Groups.
- Per defecte, EndNote Online no adjunta el PDF en guardar una referència. El clip en color gris al costat d'una referència senyalitza que no hi ha associat un document en PDF.
- A diferencia d'altres gestors, permet adjuntar fins a 5 PDFs a una mateixa referència. És útil per gestionar articles amb més d'una part.
- Cerca a la biblioteca: per paraula, any +, -. "" ""
- Suport: des de la configuració del compte d'usuari s'accedeix al formulari *Feedback* per contactar amb el servei d'ajuda d'EndNote, i a les guies d'ús del gestor.

# <span id="page-3-1"></span><span id="page-3-0"></span>2. Menú

#### <span id="page-3-2"></span>2.1. Capçalera

# **2.1.1. My References**

#### Columna Esquerra

- *All My References*: totes les referències incloses al teu compte d'EndNote Online (les incloses a tots els *My Groups* –carpetes- i les del grup *Unfiled*). Aquí es apareixen els arxius originals de les referències, les que apareixen a My Groups –carpetes- son enllaços. Per aquesta raó, pot haver una referència inclosa a més d'una carpeta, i per eliminar-les definitivament s'ha de fer des de My References.
	- o *Unfiled*: referències no incloses a cap *My Groups* (carpetes)
	- o *Quick List* (llista ràpida): crear una bibliografia autònoma utilitzant només algunes referències escollides sense haver de formatar-les en un document de Word. Aquestes referències es desen en format .rtf i es poden guardar, enviar per correu-e o imprimir.
	- o *Trash*; paperera
- *My Groups*: carpetes que contenen les referències ordenades segons les nostres preferències.
- *ResearcherID (Go to ResearcherID)*: enllaç amb el Researcher ID de WOS per crear un llistat de les meves publicacions, o consultar les publicacions que tinc enllaçades a aquest identificador.
	- o *My Publications* : un cop enllaçat el *Researcher ID* aquí apareixeran les meves publicacions
- *Groups Shared by Others*: grups dels que en formo part i creats per tercers.

#### Columna Central

- Xifra de referències per pàgina (es pot canviar)
- Gestió de les referències: escollir totes les que apareixen en una pàgina o la totalitat de la meva biblioteca, per tal de:
	- o Canviar-les de grup (carpeta)
	- o Copiar-les a la llista ràpida
	- o Esborrar

#### Columna Dreta

- *Sort by*: ordenar les referències per:
	- o *First Author*: autor principal
	- o *Year*: any de la publicació
	- o *Source*: document font
	- o *Times Cited*: número de vegades que ha estat citat
	- o *Added to EndNote*: data d'inclusió a EndNote Online
	- o *Updated*: data d'actualització de la informació inclosa a la referència.

### <span id="page-4-0"></span>**2.1.2. Collect**

- *Online Search*: Permet cercar a catàlegs/eines de descoberta directament des de la interfície d'EndNote.
	- o *Select database or library catalog connection*: Es poden escollir fins a 25 catàlegs i incloure'ls a la llista de Favorits (*Select Favorites*). Per escollir el [Cercabib](https://cercabib.ub.edu/discovery/search?vid=34CSUC_UB:VU1) cal cercar **U Barcelona**.
- *New Reference*: afegir una referència de forma manual .
- *Import References*: importar referències a un grup des de diverses bases de dades
	- o *Importing References from Clarivate Analytics Products* (actualment el CRAI UB no en té cap de contractat)
	- o *Import Option*: des d'una base de dades . Afegir les més habituals a *Select Favorites.*
	- o *To*: afegir els resultats directament a un grup determinat (carpeta)

# <span id="page-4-1"></span>**2.1.3. Organize**

- *Manage My Groups*: gestionar els grups –carpetes-.
- *Others' Groups*: gestionar els grups dels que en formo part i creats per tercers.
- *Find Duplicates*: detecció i gestió dels duplicats
- *Manage Attachments*: quota d'ús de l'espai d'emmagatzematge.

# <span id="page-4-2"></span>**2.1.4. Format**

- *Bibliography*: creació d'una bibliografia per inserir-la a Microsoft Word.
	- o *References*: seleccionar referències
	- o *Bibliographic style*: estil de citació de les referències (*Select Favorites* (formats favorits))
	- o *File format*: html, txt, rtf
- *Cite While You Write™ Plug-In*: descarregar i instal·lar el plugin a Microsoft Word.
- *Format Paper*: per donar format a les cites i/o la bibliografia que es volen incloure a processadors de text que no poden incrustar el plugin Cite While You Write.
- *Bibliographic style*
	- o *Ignore unmatched citations* (marcar o desmarcar per incloure o no aquelles referències que contenen alguna incongruència de coincidència entre elles: p. ex. si el nom de l'autor, l'any o el número d'una referència s'ha corregit o canviat a *My References* després d'haver-lo inserit al paper)
	- o *Show format paper preferences*: mostra les opcions de format que inclouran les referències citades.
- *Export References*: crear un fitxer amb referències per exportar.

# <span id="page-5-0"></span>**2.1.5. Match**

• *Match* és un producte de Clarivate, per explorar revistes indexades a Web of Science. Funciona com a eina de descoberta de publicacions que han inclòs articles semblants al teu manuscrit i així ajudar a decidir quina revista pot publicarlo.

# <span id="page-5-1"></span>**2.1.6. Options**

Gestió de la configuració del compte:

- *Password*
- *E-mail Address*
- *Profile Information*
- *Language*
- *Subscription*

### <span id="page-5-2"></span>**2.1.7. Download**

Descàrrega dels productos vinculats a EndNote Online

- *Cite While You Write™*: plugin que permet inserir referències bibliogràfiques i bibliografia a Miscosoft Word.
- *Capture Reference*: connector web. Funciona capturant la referència del document obert al navegador.
- *EndNote Click*: plugin de cerca d'articles a text complet en format PDF a Google Acadèmic.

#### <span id="page-6-0"></span>2.2. Peu

• Canvi d'idioma de la plataforma.

# <span id="page-6-1"></span>3. Importar referències

• Les referències importades apareixen per defecte al grup –carpeta- *Unfiled* per defecte si no es desen a un grup –carpeta- ja creat o en un de nova creació.

#### <span id="page-6-2"></span>3.1. Des de WOS

- Per importar referències de les cerques resultants hem d'iniciar sessió a WOS.
- No és necessari tenir iniciada la sessió d'EndNote Online per a poder exportar registres des de WOS.
- Un cop feta la cerca bibliogràfica a WOS, s'han de marcar els registres a incloure a EndNote Online, seleccionar Exportar, seleccionar l'estil de cita i escollir el format de sortida ( .RIS, Bibtex, EndNote).
- A la base de dades WOS apareixerà la icona EndNote al costat d'un registre incorporat a EndNote Online (útil per evitar duplicats).

#### <span id="page-6-3"></span>3.2. Des d'altres plataformes

- Algunes bases de dades no proporcionen exportació directa a EndNote Online. La importació de referències implica desar les referències dels registres de la base de dades com a fitxer i importar aquest fitxer a la biblioteca de l'EndNote Online.
- És a dir, la importació des d'altres bases de dades o des d'una revista es fa descarregant la referència en format .ris
- Cal localitzar a la pàgina del document un enllaç del tipus C*ite this article* i seguir les instruccions de la plataforma per descarregar el fitxer .ris
- Des d'EndNote Online s'importa des del menú *Collect → Import References* (*Recopilar → Importar referencias*).
- Seleccionar l'arxiu que hem descarregat.
- Des de les opcions d'importació seleccionar *Refman RIS*.
- Escollir el grup –carpeta- (un d'existent o crear-ne un de nou) on deixarem les referències, o deixar-les sense arxivar al grup –carpeta- *Unfiled*.
- També és possible importar els arxius descarregats des de la carpeta local del nostre ordinador on s'han descarregat, fent doble clic sobre l'arxiu. Se'ns demanarà identificar-nos a EndNote Online per fer-ho.

### <span id="page-7-0"></span>3.3. Amb el connector "Capture reference"

- Des de la pàgina web del document del que volem importar la referència a EndNote Online, pitgem el botó *Capture reference*.
- Aquesta opció farà que la fitxa de referència empleni els camps de la referència automàticament.
- *Capture reference* és inconsistent en omplir els camps de les referències capturades amb productes que no disposen de la possibilitat d'exportar a format .ris; en aquests casos cal omplir els camps manualment.

#### <span id="page-7-1"></span>3.4. Des de l'opció del catàleg

- EndNote Online treballa amb l'eina de descobert[a Cercabib](https://cercabib.ub.edu/discovery/search?vid=34CSUC_UB:VU1) del CRAI de la UB des de la pàgina d'EndNote Web.
- Un cop seleccionem el catàleg/base de dades/ eina de descoberta es carrega la pantalla de cerca, on s'introdueixen els termes a buscar. Després, cal marcar les referències que siguin del nostre interès i seleccionem el grup –carpeta- de destí on desarem la referència.

### <span id="page-7-2"></span>3.5. Des d'EndNote Click

- Descarregar el plugin i identificar-se.
- Escriure els termes de cerca a la caixa.
- EndNote Click presentarà una pàgina de resultats. Cal pitjar sobre la icona d'EndNote Click i consultar el número de resultats amb PDFs en text complet. Marcar en el desplegable les referències a gestionar: veure els PDFs, descarregar els PDFs, o exportar els fitxers dels PDFs i les referències a format .ris per importar-los manualment a EndNote Online.
- Per importar el PDF i la referència directament a EndNote Click cal pitjar individualment el document d'interès. En fer-ho, s'obrirà la pàgina EndNote Click. Escollir el grup –carpeta- on desar-la referència i el PDF i llavors cal fer clic sobre el botó *Push to EndNote Web* per poder descarregar la referència i el PDF del document.
- A EndNote Online les referències i PDFs es guarden a *My Locker*. Des d'aquí es poden inserir etiquetes als PDFs, descarregar el PDF, enviar-lo per correu-e, exportar la referència, consultar la pàgina web de la publicació que conté l'article, i consultar-lo a WOS.
- Els registres inclosos es poden ordenar per data de publicació i títol del document font.

# <span id="page-7-4"></span><span id="page-7-3"></span>4. Veure i editar les referències

#### 4.1. Incloure PDFs

• Punxant sobre la icona del clip es poden adjuntar PDFs associats a la referència.

#### <span id="page-8-0"></span>4.2. Incloure gràfics

• Punxant sobre la icona de gràfic es poden adjuntar imatges associades a la referència

#### <span id="page-8-1"></span>4.3. Group membership

• Informa de les carpetes on està inclosa la referència.

#### <span id="page-8-2"></span>4.4. Camps de les referències

• Es poden editar passant el cursor per sobre i clicant per modificar-los.

# <span id="page-8-3"></span>**5.** Crear referències bibliogràfiques

- El plugin per inserir referències bibliogràfiques al processador de text crea una pestanya nova al menú del processador.
- Des de la pestanya *Application,* del menú *Preferences,* s'ha d'enllaçar el plugin Cite While You Write™ i el compte EndNote Online.
- Escolliu del menú desplegable el compte EndNote Online i inseriu l'adreça de correu i la contrasenya que feu servir per accedir a la plataforma en línia.

• Des de la pestanya *Insert Citation* podeu anar inserint cites i escollir l'estil que vulgueu. Col·loqueu el cursor a la ubicació del vostre document de text on voleu que aparegui la citació, feu clic a *Insert Citation* i seleccioneu la citació. La referència s'inserirà al vostre document de text, amb l'entrada de bibliografia/llista de referències llistada al final de la pàgina

# <span id="page-8-4"></span>**6.** Gestionar referències

• Trobar referències duplicades: si utilitzeu diverses fonts per afegir referències, és probable que la mateixa referència aparegui més d'una vegada. EndNote us pot ajudar a identificar registres duplicats. Seleccioneu *"All References*". Aneu a "*Edit & Manage Citations*", seleccioneu "*Find duplicates*". Es marcaran les entrades duplicades. A continuació, podeu fer clic a "Delete" a sota de la barra de menú per eliminar ràpidament aquestes referències de la vostra biblioteca o afegir-les a un grup personalitzat nou (preferible si incloeu nombres de duplicats a les vostres enviaments).

• També podeu rectificar els números de pàgina, números de secció o capítol, fer que l'autor d'una cita sigui part de la vostra frase, utilitzant la funció "Update bibliography" per mantenir la llista de referències actualitzada.

- Per poder modificar i/o eliminar cites, seleccioneu la cita, seleccioneu "Edit and manage references". Feu les esmenes necessàries utilitzant la finestra emergent.
- Per suprimir una citació del vostre text, seleccioneu "Edit and manage references", obriu el menú desplegable i seleccioneu "Delete reference".